## How to use the new Bethel Bible Series ordering website

- 1. If you have **bethelseries.org** as a **bookmark** or **favorite** on your internet browser, please delete it
- 2. Open an internet browser, key **bethelbibleseries.org** and press **ENTER**

## 3. Click on **Order Materials** at the top of the page

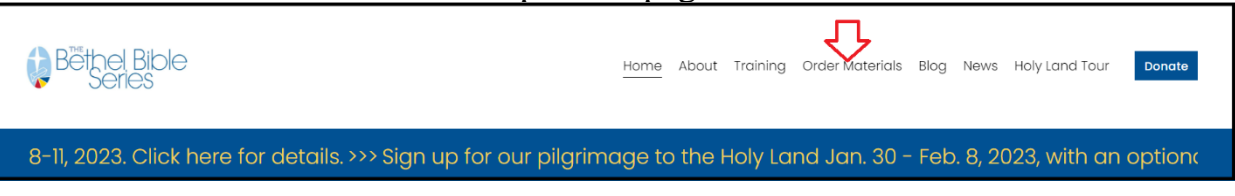

4. Scroll down and click on **Order** under the desired materials

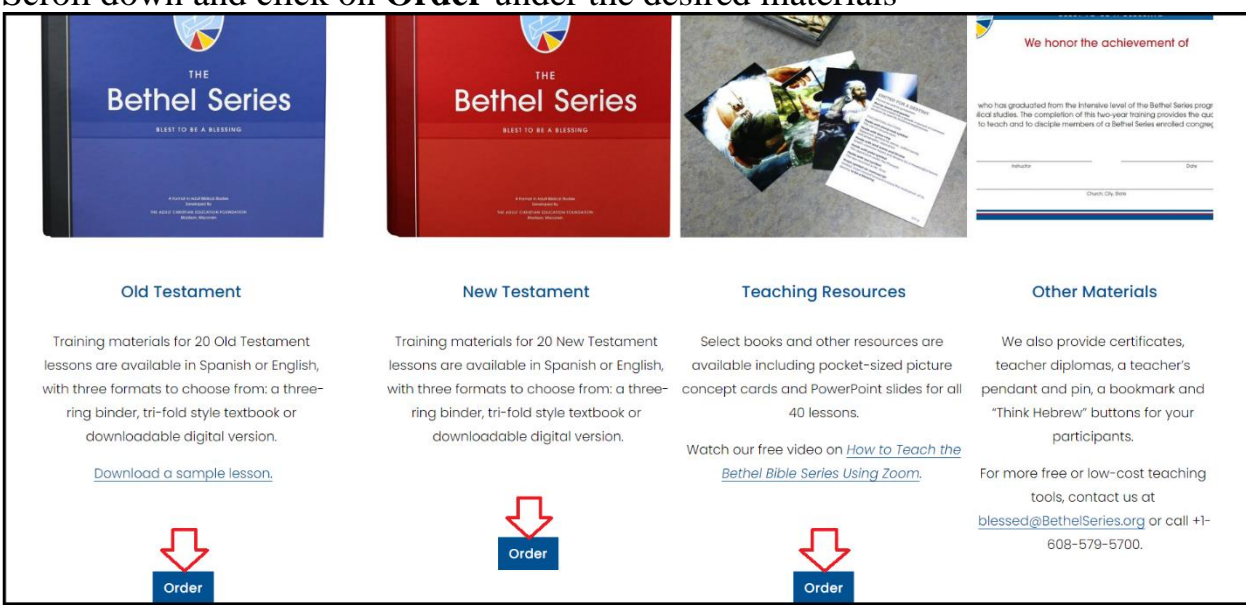

## 5. Click on **My Account** at the top of the page

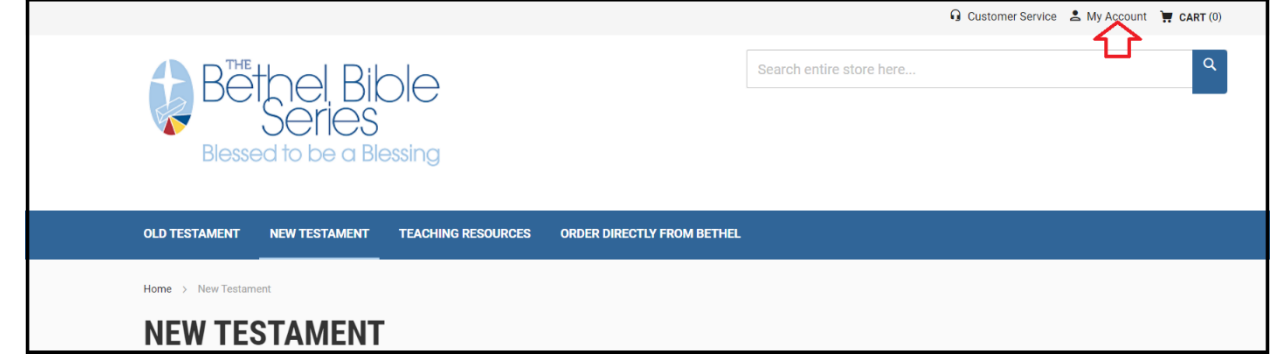

- 6. The first time you sign on to the ordering website you will have to reset your password
	- a. Click on **Forgot Your Password? OLD TESTAMENT** NEW TESTAMENT **TEACHING RESOURCES ORDER DIRECTLY FROM BETHEL CUSTOMER LOGIN**

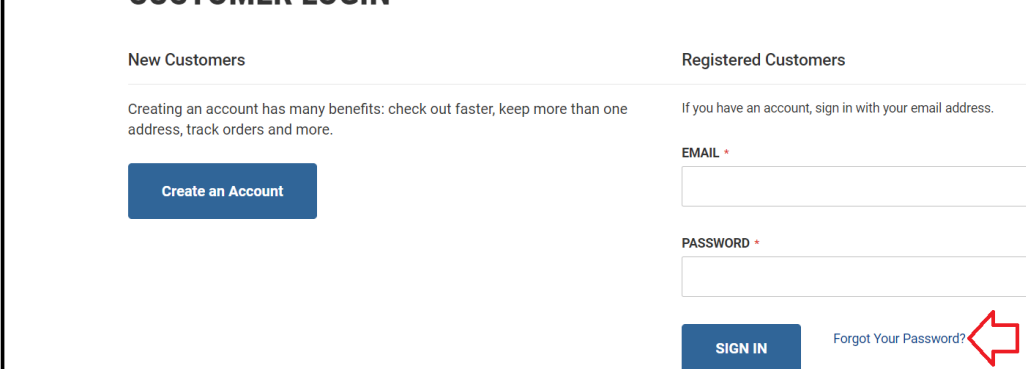

b. Key your email address in **EMAIL** and click on **RESET MY PASSWORD**

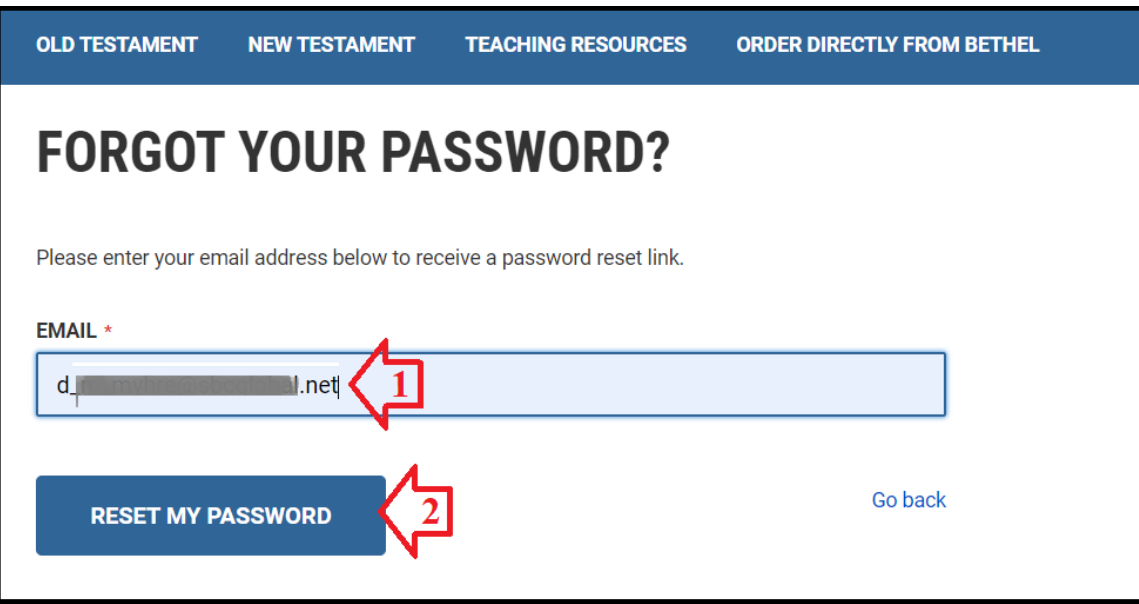

\* Required Fields

c. You will be returned to the Sign In screen with the message shown below. Close this window.

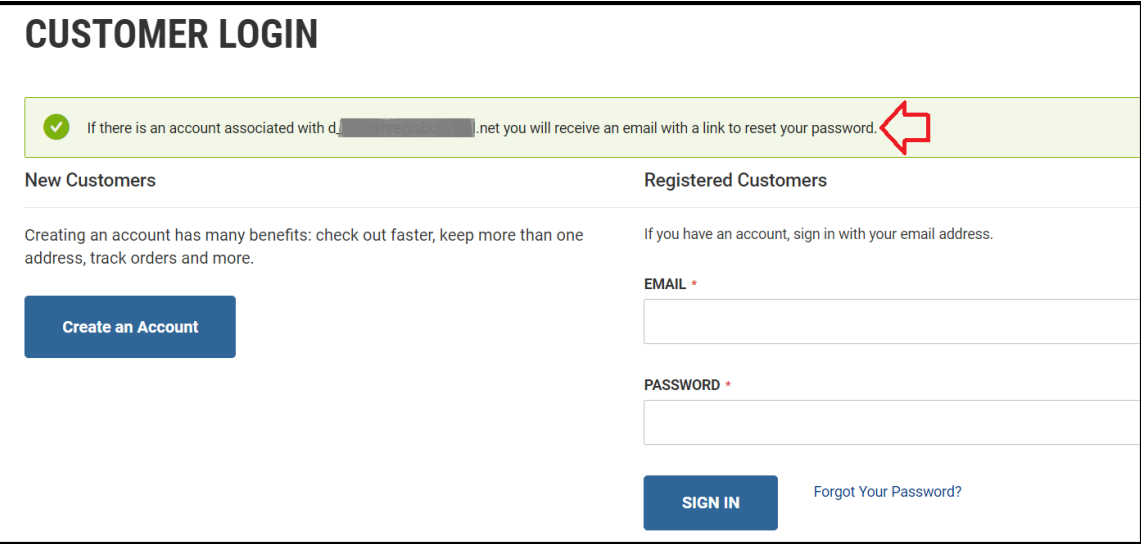

## d. You will get an email like this. Click on **Set a New Password**

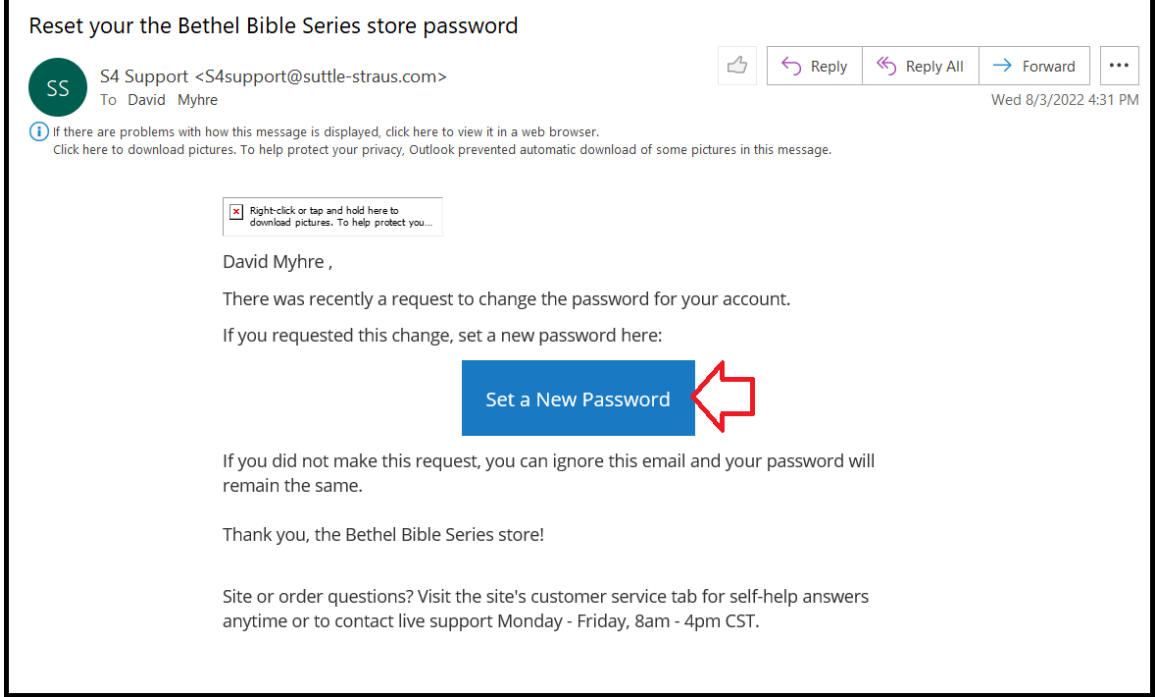

e. Key a password in **New Password** and **Confirm New Password**  (Hint: You can use the same password you have been using if you don't want to change it). Click on **SET A NEW PASSWORD**

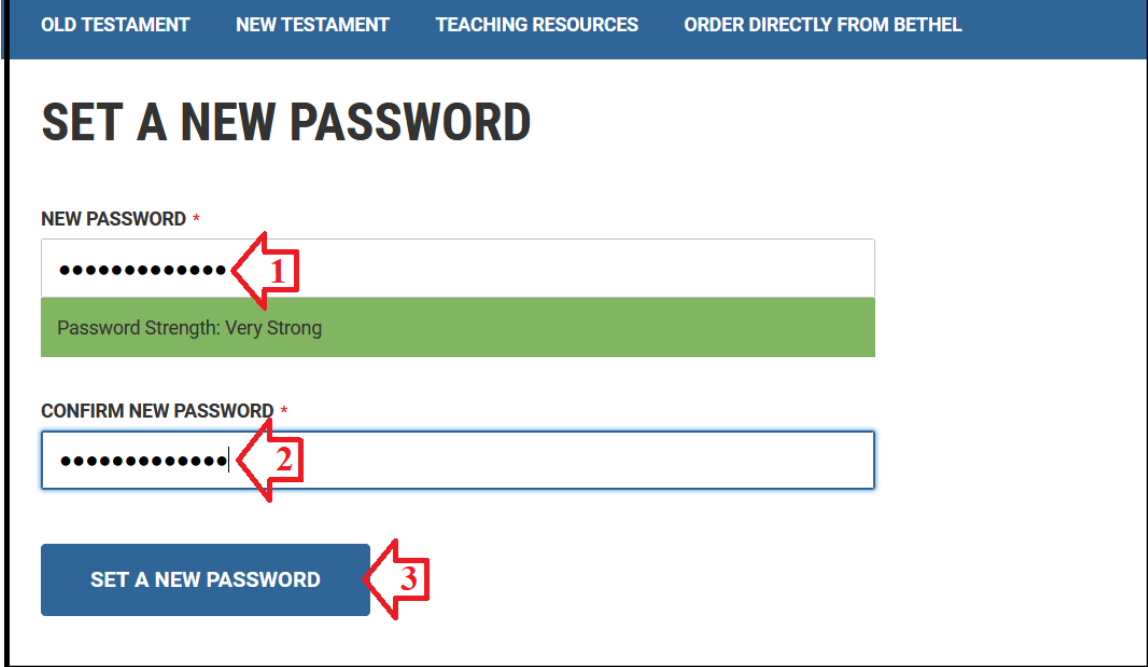

f. You will be taken to the Sign In screen with the following message. Use your email address and new password to sign in

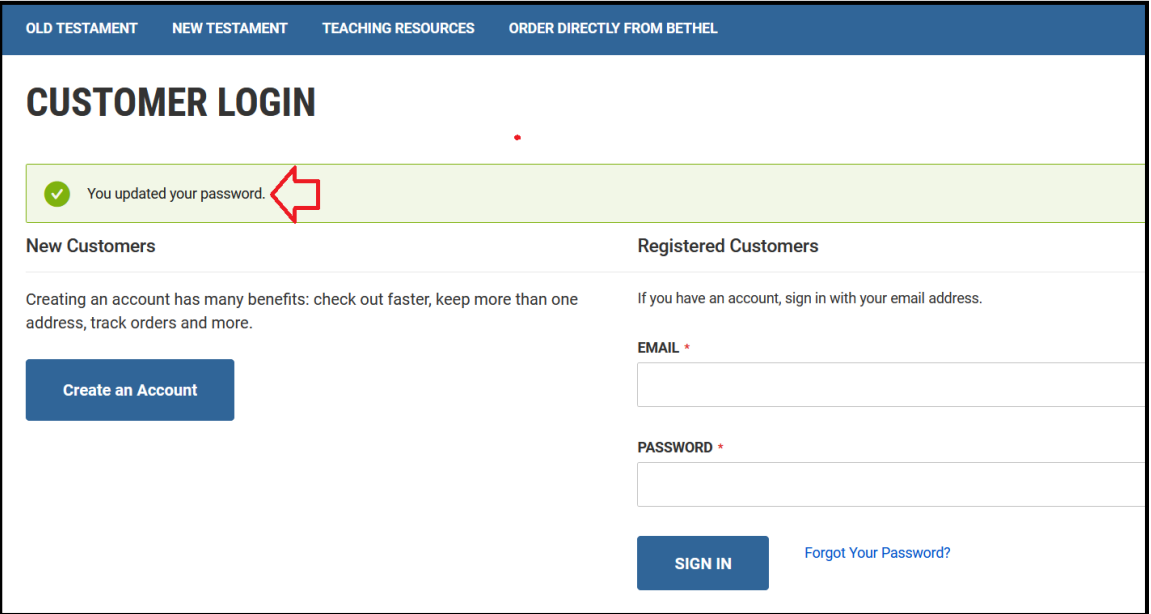

g. Click on the desired tab to order materials

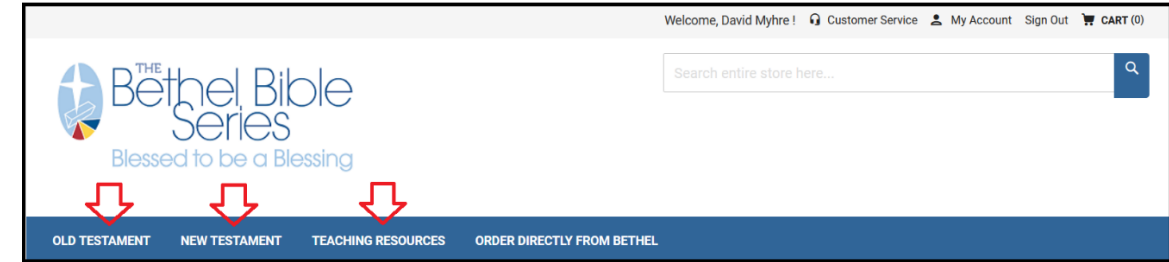